## **DIRECTIONS TO CREATE A NEW OFFICIALS ACCOUNT**

*This is a one-time process that needs to be completed before you can register for your sports. If you have an account already, proceed to the directions on registering for sports.*

**\*\*\*VERY IMPORTANT\*\*\* When you create your account, please use the email address that you used for ZebraWeb. When you set-up your username, please use your first name & last name with no spaces (Example johnsmith). The User name does not have to match your ZebraWeb username, only the email address.** 

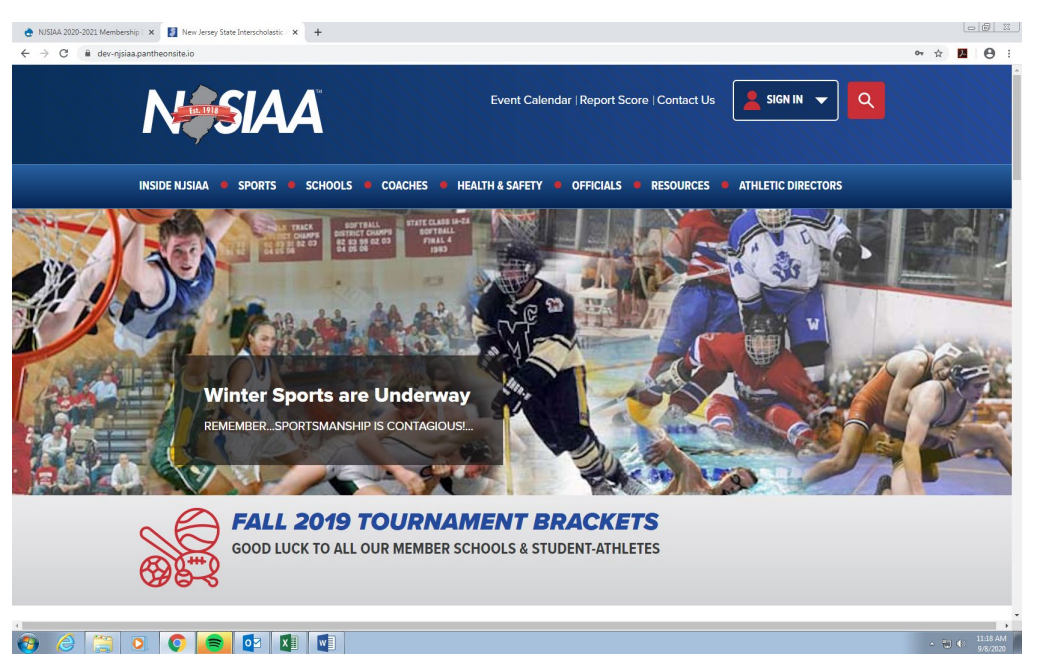

Step 1: Go to the NJSIAA Website: [www.njsiaa.org](http://www.njsiaa.org/) Click on the **Sign In** Box as shown below.

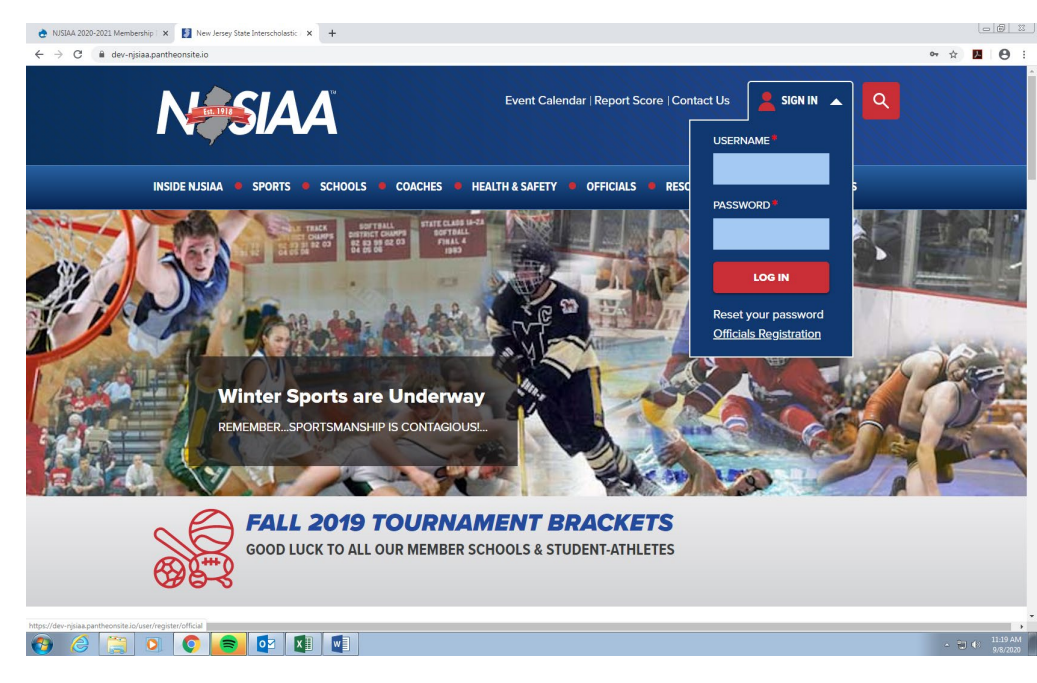

Step 2: Click on **Officials Registration** as shown below in the Sign In drop down box.

Step 3: Enter Information requested (Enter Your Email Address and choose a Username)

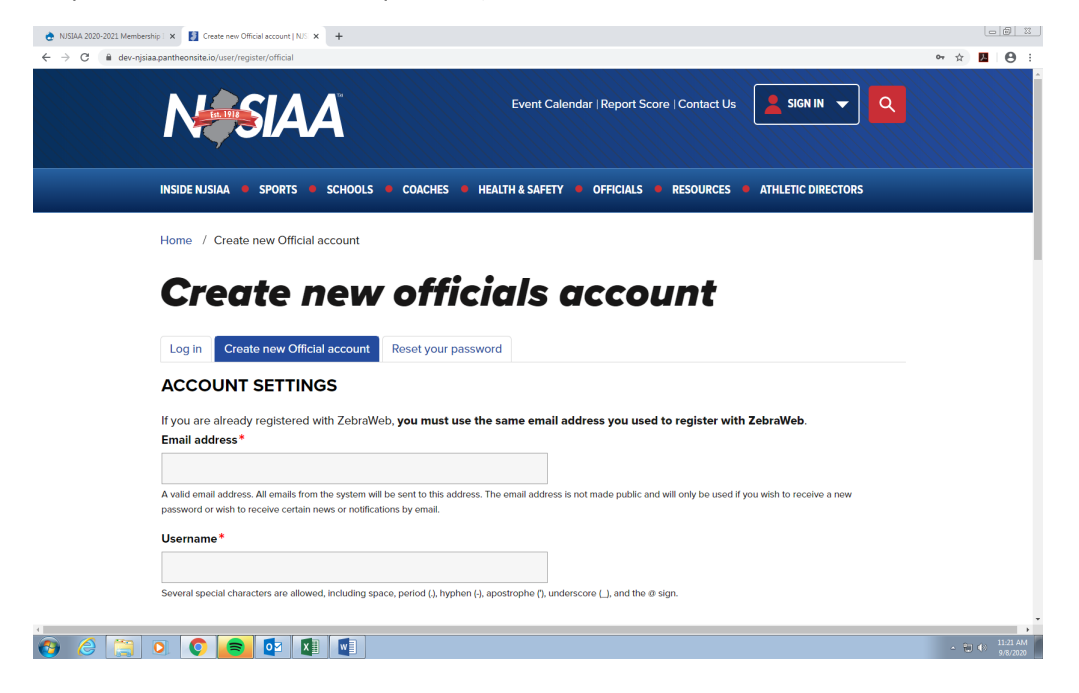

Step 3 Cont.: Enter Personal Information requested (Name, Date of birth, Contact Info, Home Address)

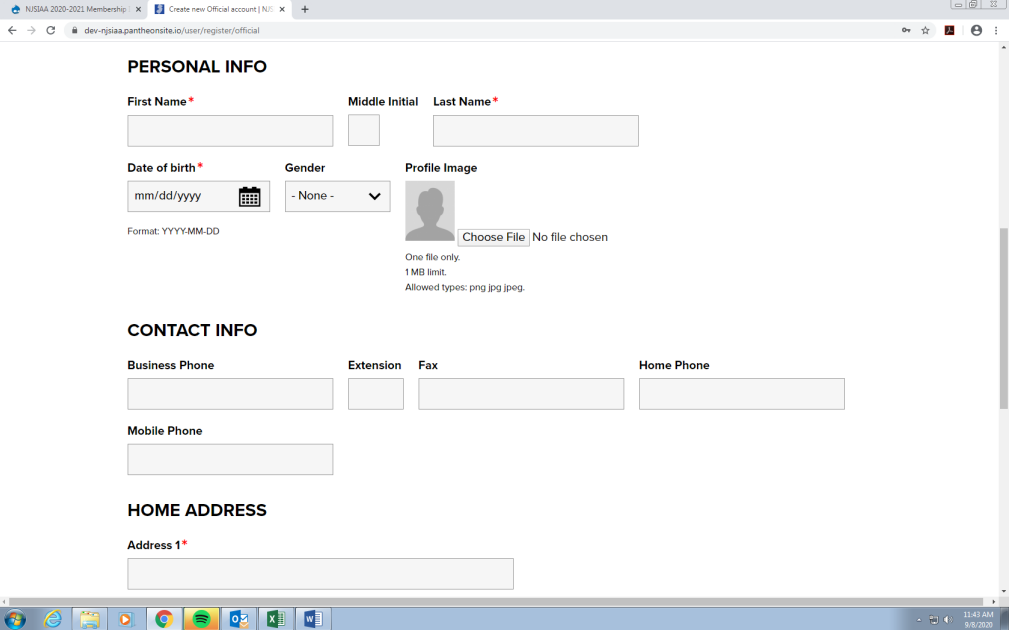

Step 3 Cont.: Enter Personal Information requested Cont. (Address and Social Security Number) CLICK ON "CREATE NEW ACCOUNT" as shown below

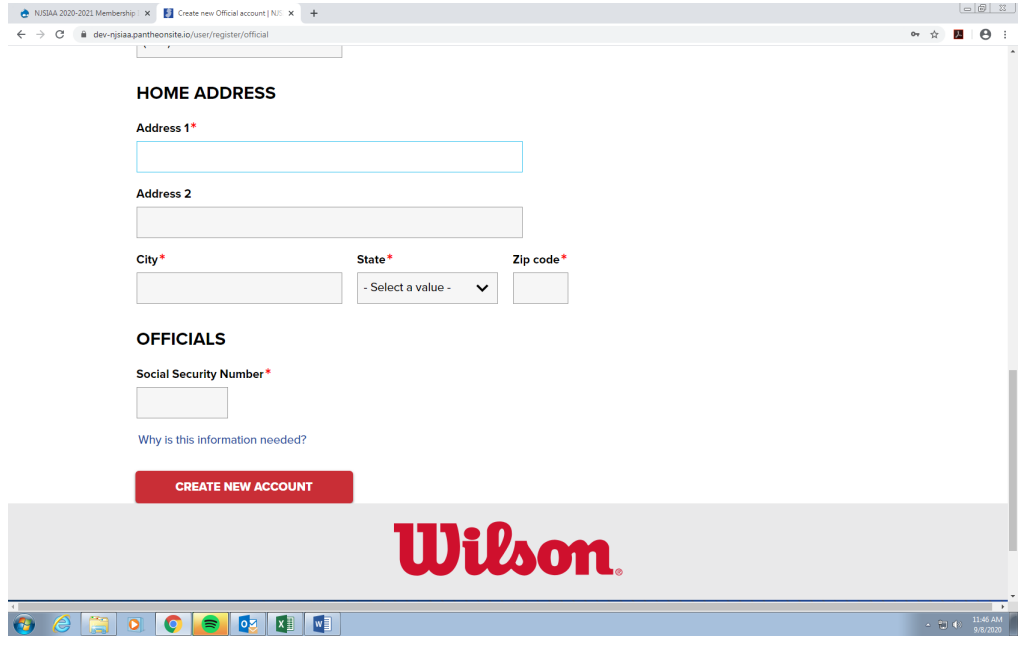

Step 4: Light Blue Box appears stating: "A Welcome Message with further instructions has been sent to your email address"

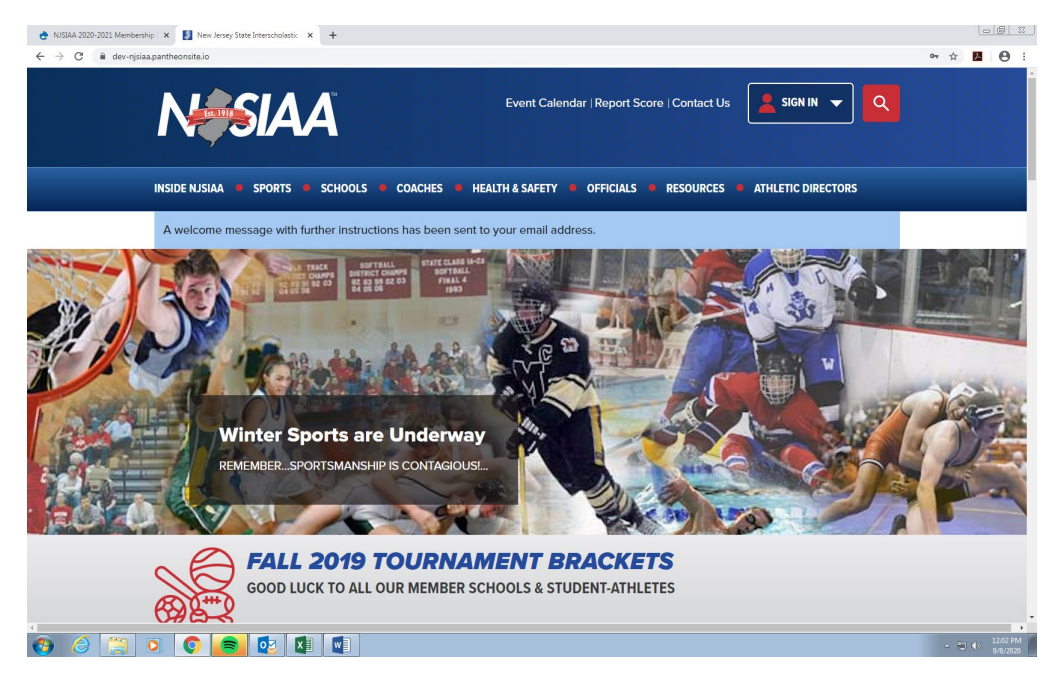

## Step 5: Open your email (be sure to check junk email) and find message from NJSIAAinfo@gravityworksdesign.com Follow instructions to log in by either clicking on the link or copying and pasting it into your browser

**NJSIAA** <info@gravityworksdesign.com> **To:**jenfish117@yahoo.com Tue, Sep 8 at 12:02 PM

jenfishtest,

Thank you for registering at NJSIAA. You may now log in by clicking this link or copying and pasting it into your browser:

https://u8137454.ct.sendgrid.net/ls/click?upn=HK9RzsGjALJOK5zRroW7E0xRIjw9sehYsEZP7zEHlgtLhkfUOhWebeS0h73aOBF4C5WZGjUuGRVqEgbQM5DFyJbWnuMBAG UBUpn0jJMWXYZ2FFZPihg8BgzBrXz4e1dFBR-2BPnczlWjWyBRXJZ6pwdI416tHSo2JQyK9qswW4Sdk-3DjXQp\_uoceHh-2BP99pcS8K2cxlDHDboq0Jr6hTEaN6yvZ2- 2FnG7twF9tL4HGeMK1U2DvQaVIHjDcV2ZjNMXgnu70ElgUHJcVClao52wkErxQhbrO8N7NrR94wCt4nt8UDxryzKBOlZV7aH1vVj7yBZZl6rq0Xwso4V3BHnfk1atEhdv-2FSaq1Eln0haq2I2KLHIoKluEpFlOaM1TZcrE-2Bi0p093KIRdslJaYrV2xI81YqgBYSULM-3D

This link can only be used once to log in and will lead you to a page where you can set your password.

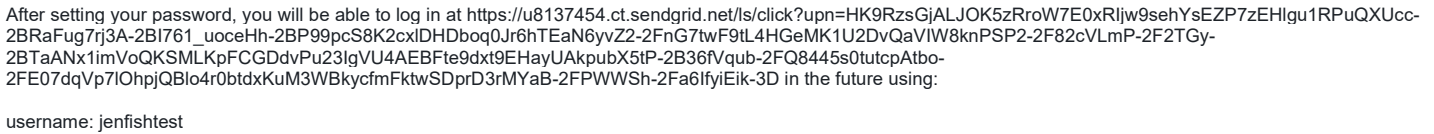

password: Your password

-- NJSIAA team

Step 6: Set Your Password. The link brings you to the Reset Password Page: Click on Red Log In button, Enter the **User Name** you chose back in step 3. (User Name not your email address)

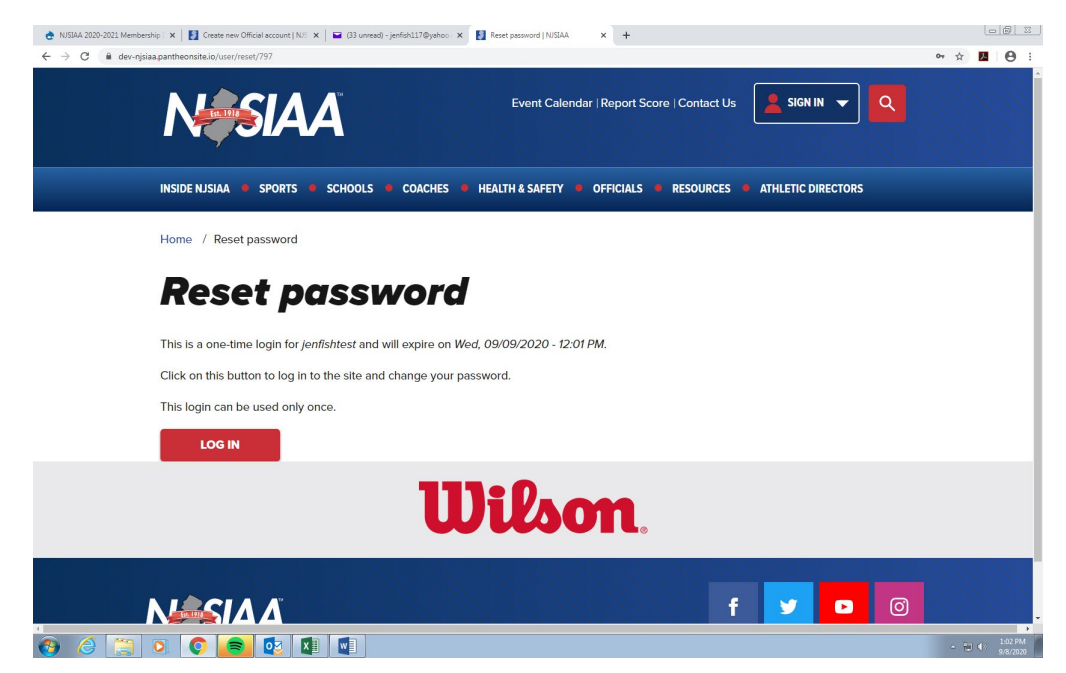